## **T18 RNDIS Activesync**

a) Make sure Windows Media Device Center (WMDC) has been already installed in PC, formerly active sync for Windows XP. If not, please download from this link below and install it.

<https://www.microsoft.com/en-US/download/details.aspx?id=3182>

b) Choose 'Enable advanced network functionality' by clicking Setting->System->USB to PC.

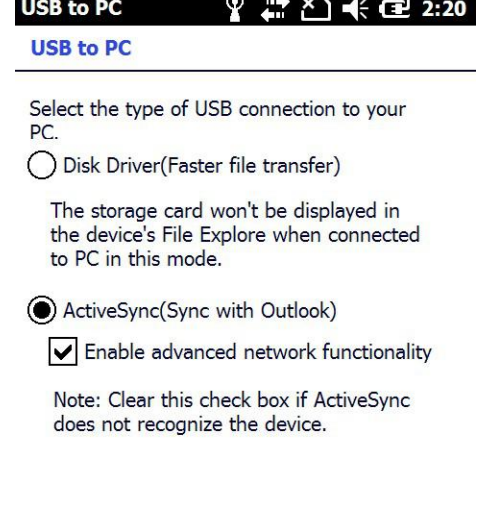

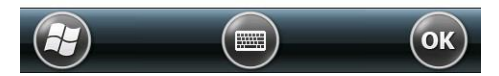

- c) Connect T18 to a PC with USB cable.
- d) PC will search an appropriate driver for T18 and install automatically. A similar device will be shown in Device Manager
- A P Network adapters
- 150M Wireless USB Adapter Microsoft Virtual WiFi Miniport Adapter Microsoft Windows Mobile Remote Adapter #37 ▲ Portable Devices  $\Box$  HW300
- e) The  $\bigcirc$  icon will appear in the tool bar of PC then Active Sync/WMDC will launch as follows,

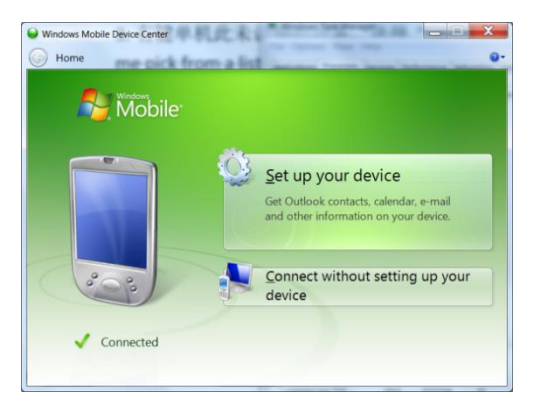

- f) If WMDC doesn't launch, follow the steps below to check its driver first.
	- i) Check whether a suitable driver of T18 has been installed or not by PC Device Manger. If not, unrecognized device will be present in 'Device Manager'
		- ▷ Network adapters 4 D Other devices Generic RNDIS (PROTOTYPE--Remember to change idVendor)  $n_{\text{maxmax}}$
	- ii) Right click on the 'unrecognized device', choose 'update driver software', then click 'Let me pick from a list of device drivers……' on the Dialog box.

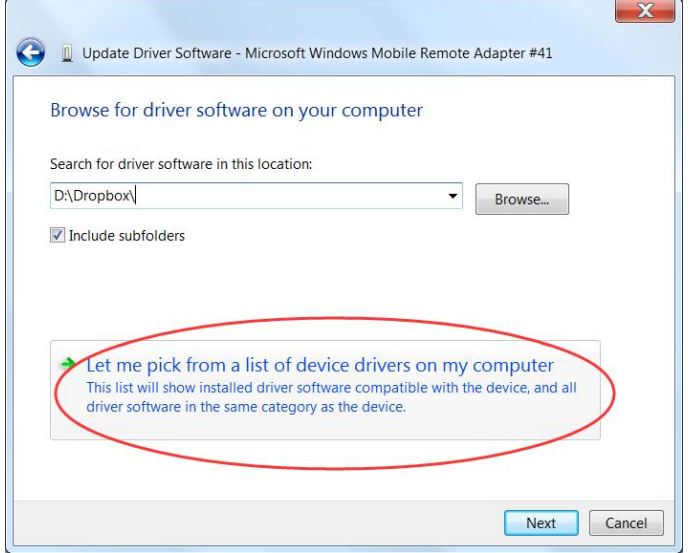

iii) Choose 'Network adapter' for Win7 as the figures, or choose 'Microsoft Corporation' for Win10.

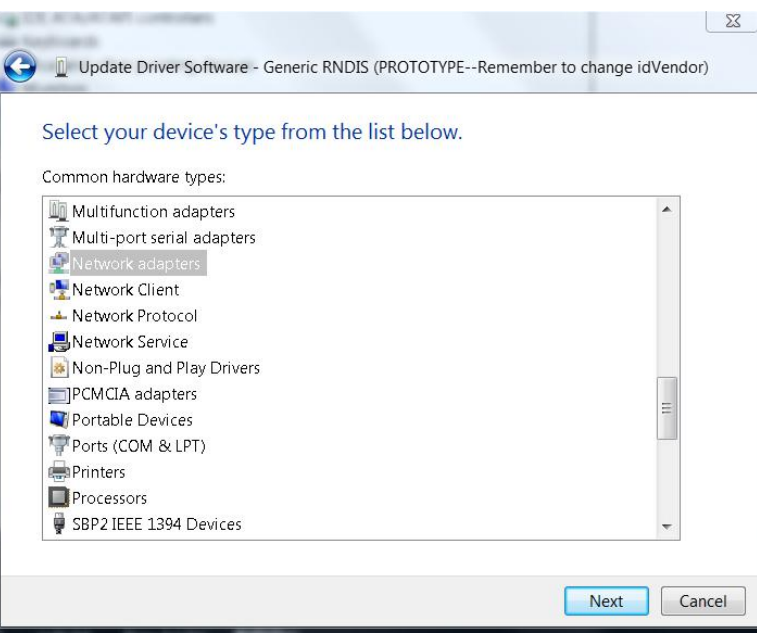

iv) Then choose 'Microsoft Windows Mobile Remote Adapter' , click Next as below,

## **Select Network Adapter**

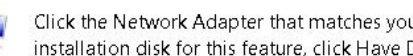

Click the Network Adapter that matches your hardware, then click OK. If you have an installation disk for this feature, click Have Disk.

## Show compatible hardware

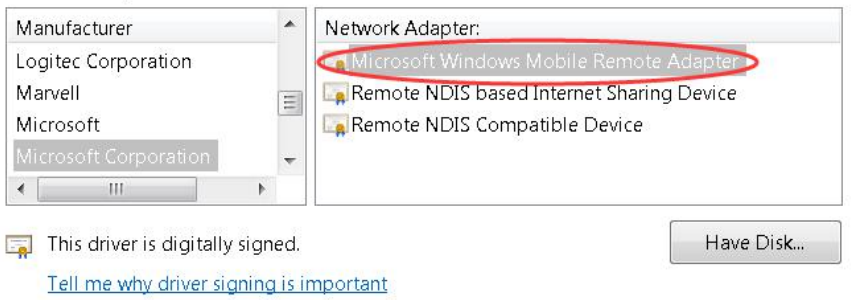

v) Click OK, then the driver will be installed successfully. A RNDIS device like below figure will be shown in PC Device Manger

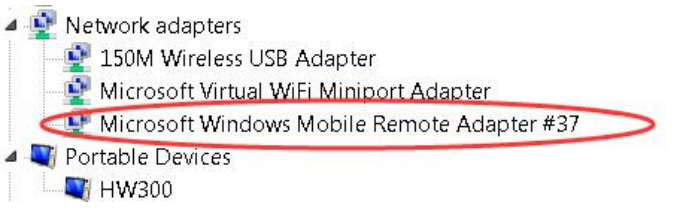

g) If the above RNDIS device has been already shown in Device Manager, WMDC doesn't launch successfully yet, especially for Win10 operating system. Please run a utility called "HWSyncTools.exe".

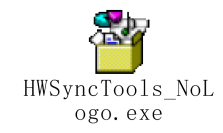